## www.TEACHEREASE.com

*Quick Start Training for Parents* 

- 1. Log into your email and find the "**Welcome to TeacherEase"** email. Your password should be in that email.
- 2. At your browser go to the URL www.teacherease.comTeacherEase will work on many different browsers including Microsoft Internet Explorer, Netscape Navigator, Mozilla Firefox, Safari, American Online and many others.
- 3. Enter your login information at the top of the TeacherEase web-site and proceed to log into the system.
- 4. Type in your email address and the password from your email. You should then see the "**Parent Main**" page
- 5. Click on **Classes/Subjects** This contains a List of students classes, schedule and associated grading scales.
- 6. Click on **Assignments** Your students homework and the date due can be found here.
- 7. Click on **Student Progress Update**. This is the most important report in TeacherEase. Averaged grades for each class and graded assignments can be found here. It also contains a list of missing homework that your student should make up.
- 8. Click on **Attendance**. Contains date and times of all student absences and tardies.
- 9. Click on **Behavior Logs**. List of notes made by the teachers regarding student behavior.
- 10.Click on **Send Email to Teachers** –Easy way to find a teacher email and send them private email. All emails are logged in the TeacherEase database
- 11.Click on **Announcements** School-wide and class specific urgent announcements show up here.
- 12.Click on **Calendars** This contains the school calendar of dates and upcoming events. Click on a specific month to see the details.
- 13.Click on **Update Account** allows parents to set their own private password or change their email address.

**Attention!!! Always use the "BACK" button on the pages NOT the button on your browser. If you're saving data and it's not appearing use the "REFRESH"** 

**button on your** 

student: STEVEN JONES  $\overline{\phantom{a}}$ 

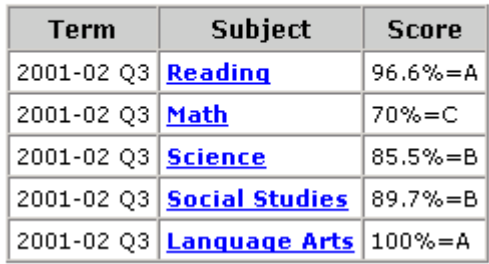